## Creating Your Kaltura Account Conline

Before using Kaltura to create and store content, you need to create an account.

- 1. Go to https://kaltura.clemson.edu ( also referred to as MediaSpace).
- 2. Click the "Click Here to Login!" button and select any items in the drop menu.
- 3. Enter your Clemson username and password into the familiar Clemson login screen.
- 4. Complete Duo Authentication, as prompted.
- 5. When the page reloads and shows your name where the **"Click Here to Login!"** button had been, your account is successfully created.

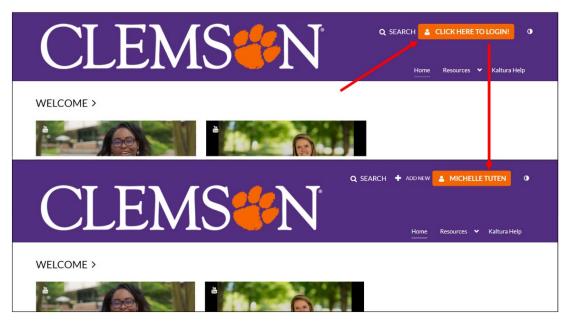

If you work primarily in Canvas, you can also create your account by signing into Canvas and opening the **"My Kaltura"** link in the global (purple) navigation menu.

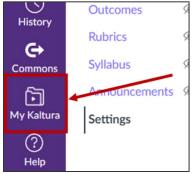

If ever this method causes an error, try logging to <u>kaltura.clemson.edu</u> (MediaSpace) to see if it corrects the issue. If it does not, then contact <u>IThelp@clemson.edu</u>.

## **GETTING FAMILIAR WITH KALTURA**

Once you have an account, you can engage with Kaltura in the following ways:

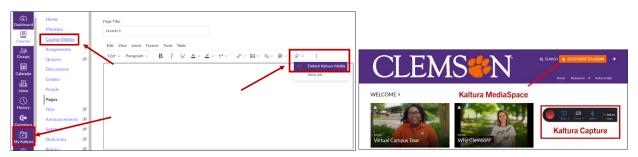

- 1. "My Kaltura" link in the Canvas global (purple) navigation menu
  - a. This link puts a your <u>Kaltura MediaSpace</u> video library in Canvas.
  - b. Most Kaltura controls, settings, and functions are possible from here.
- 2. "Course Videos" Gallery link in the Canvas course menu
  - a. This link puts your course's Kaltura video library or channel in Canvas.
  - b. If "Course Videos" is not in the course menu, use these instructions to <u>add "Course Videos" to the course menu</u>.
  - c. "Course Videos" allows students to easily find videos via a search engine, and allows them to comment on videos.
  - d. Note: By default, videos embedded in the course have to be manually added to the "Course Videos" Gallery. There is a way to have videos added automatically, but additional steps are may then be necessary to hide videos in unpublished parts of the course.
  - e. Note: Kaltura refers to "Course Videos" as "Media Gallery" in their guides.
- 3. "Embed Kaltura Media" App in the Canvas Rich Content Editor
  - a. This app allows you to simultaneously upload videos to Kaltura and embed them in your Canvas course.
  - b. Note: These videos will need to be manually added to "Course Videos."
  - c. Note: Kaltura refers to "My Kaltura" as "My Media" in their guides.

## 4. Kaltura MediaSpace or https://kaltura.clemson.edu

- a. This website gives you full access to Kaltura's capabilities.
- 5. "Kaltura Capture" recording program.
  - a. This is the downloadable program used to record lectures and similar videos.

See the other guides on our <u>Kaltura page</u> to learn how to get the most from Kaltura.